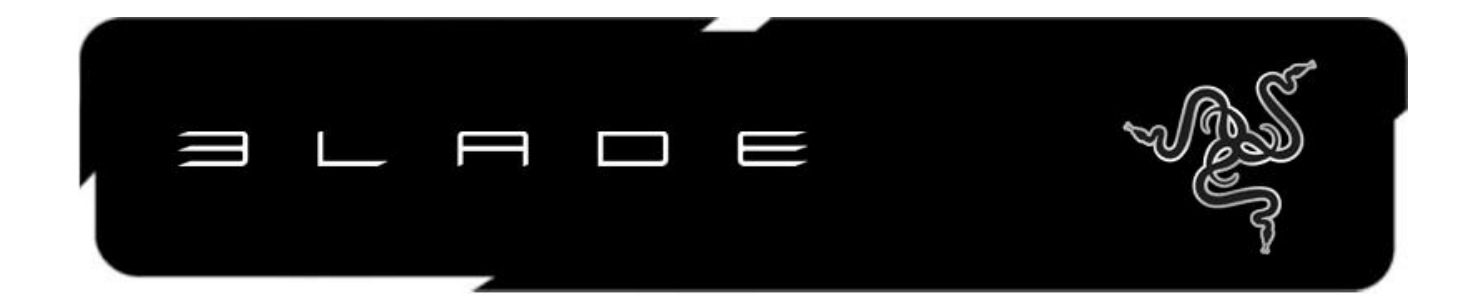

Razer<sup>®</sup> Blade Pro 灵刃专业版 17 英寸游戏笔记本电脑集次世代超强性能、真正的 便携性与无限创造力于一身,让你轻松工作,尽情游戏。Razer Blade Pro 灵刃专 业版采用第四代英特尔酷睿 i7 处理器、最新款 NVIDIA GeForce GTX 显卡及突破性 的存储性能,开创了全新的游戏笔记本电脑标准。机身厚度仅 2.24 厘米(0.88 英 寸),重量仅 2.98 公斤(6.5 磅),是同级别 17 英寸游戏笔记本电脑中最为便携 的。Switchblade 用户界面上有无数个简单易用的工具,可让你发挥无限创造力。 借助 10 个动态自适应可触式按键和革命性的 LCD 触控面板, 你能够尽情使用专业 级软件和游戏应用程序。

轻松工作,尽情游戏!

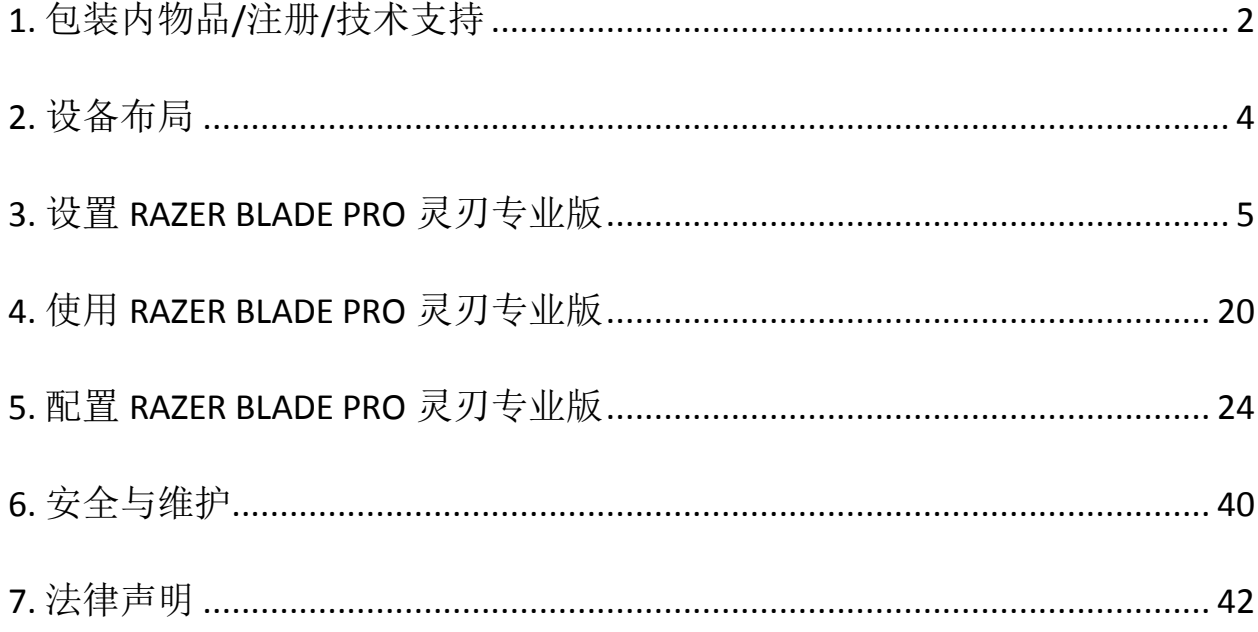

# 目录

# <span id="page-2-0"></span>**1.** 包装内物品**/**注册**/**技术支持

# 包装内物品

- Razer® Blade Pro 灵刃专业版
- 电源适配器
- 超细纤维擦拭布
- 快速入门指南
- 两片 Switchblade UI 屏幕保护膜/指南

## 注册

请访问[www.razerzone.com/registration/cn](http://www.razerzone.com/registration/cn) 进行在线产品注册。

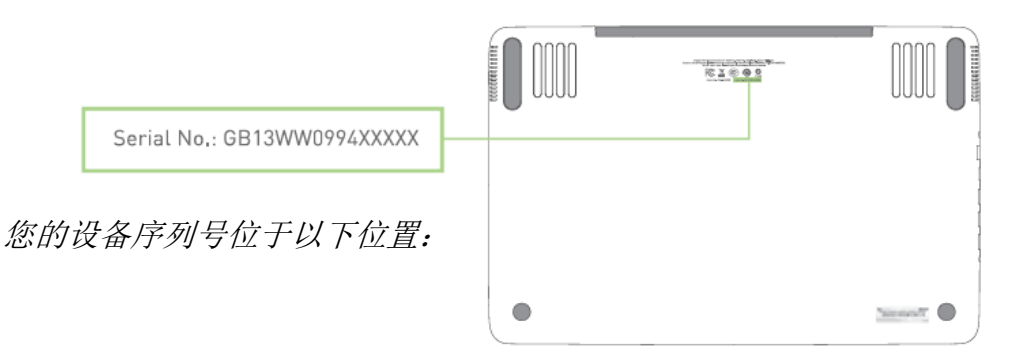

# 技术支持

你可获得:

- 为期1年的制造商有限质保
- 为期1年的电池有限质保
- 请访问以下网站,获得用户手册和免费在线技术支持: [www.razersupport.com/cn](http://www.razersupport.com/cn)

如需更多帮助,请写电子邮件或致电以下号码

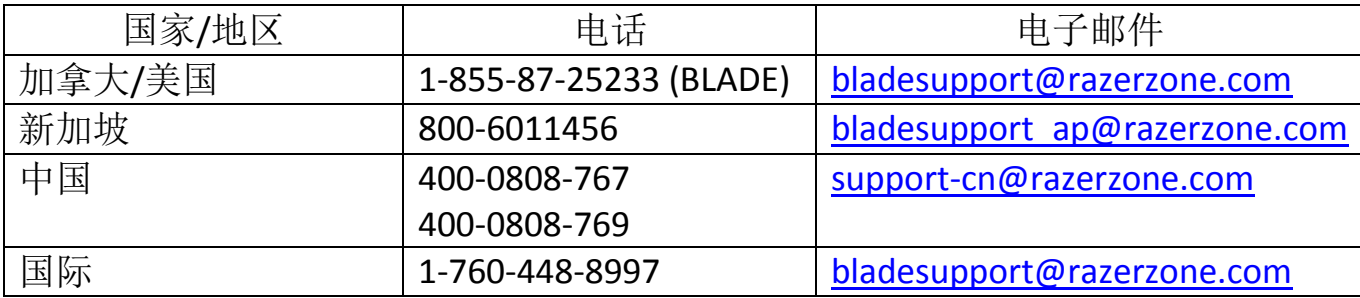

# <span id="page-4-0"></span>**2.** 设备布局

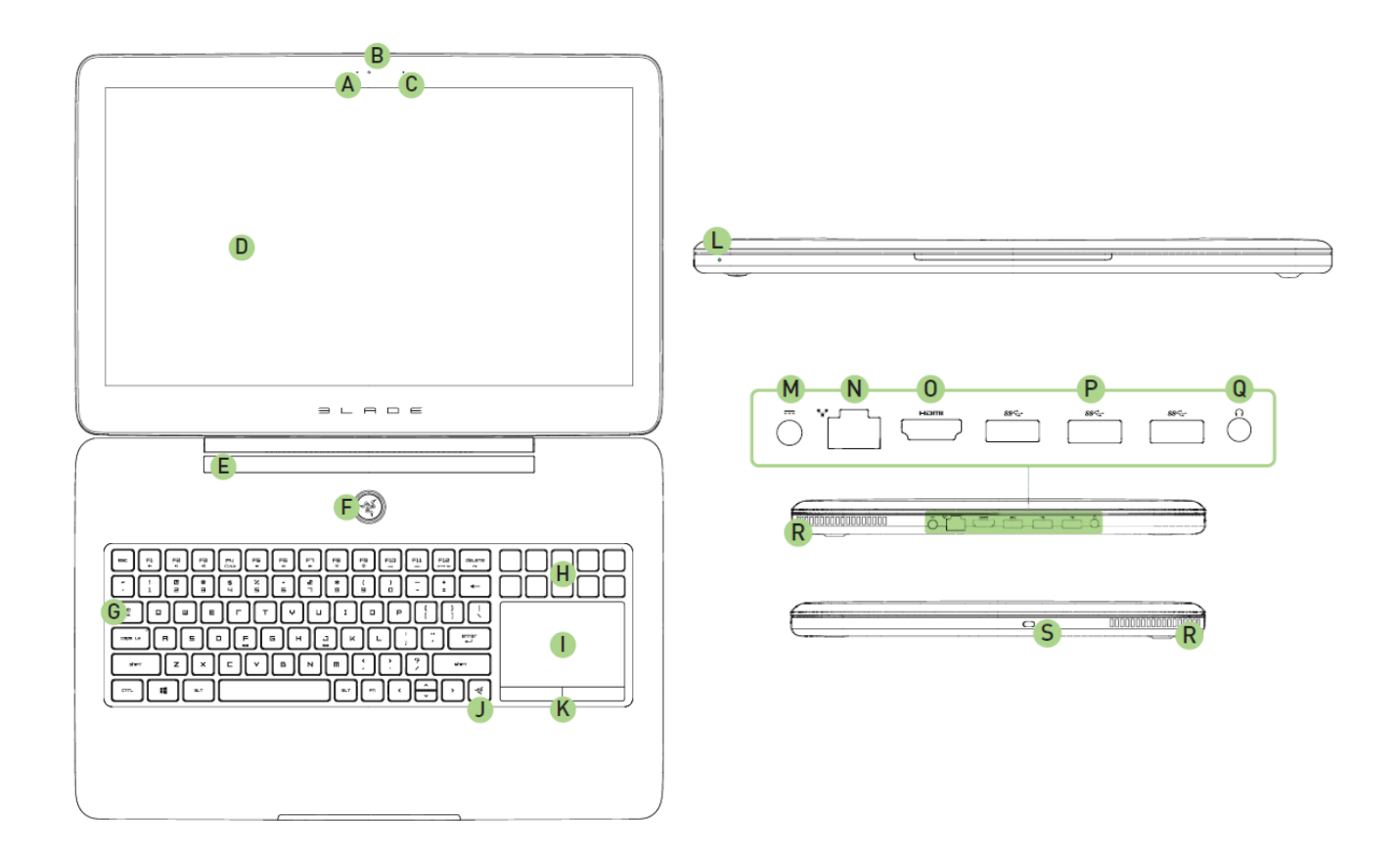

- A. 摄像头指示灯
- B. 200 万像素摄像头
- C. 内置麦克风
- D. 17.3 英寸全高清显示屏
- E. 立体声扬声器,融合杜比® 家庭影院®v4 技术
- F. 电源键
- G. 背光键盘
- H. 动态自适应可触式按键
- I. LCD 多点触控面板
- J. Switchblade 首页键
- K. 触摸板按键
- L. 前置 LED 电源指示灯
- M. 电源端口
- N. 以太网(RJ-45)端口
- O. HDMI 1.4a 端口
- P. 3x USB 3.0端口
- Q. 3.5mm 组合端口
- R. 通风孔
- S. Kensington 防盗锁孔

## <span id="page-5-0"></span>**3.** 设置 **RAZER BLADE PRO** 灵刃专业版

### 按下图所示连接电源适配器:

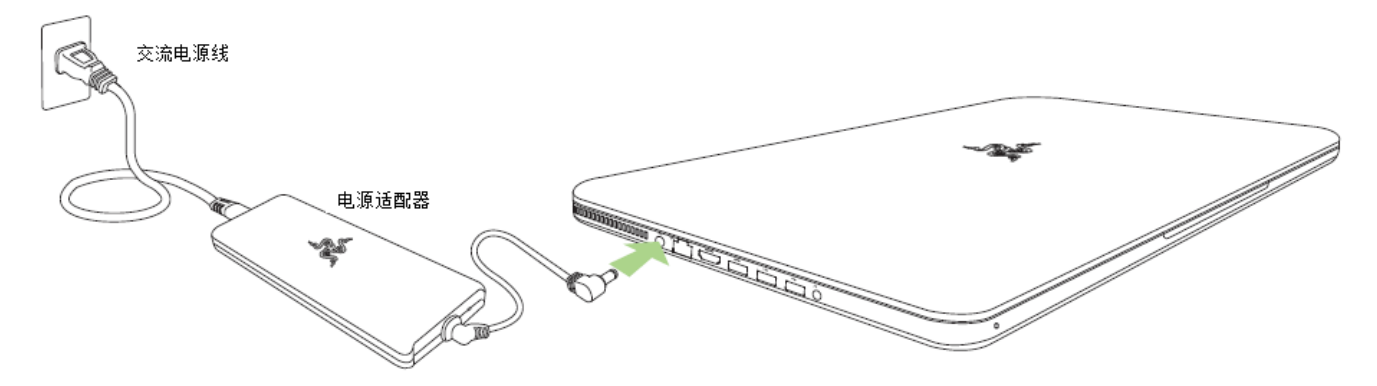

确保将交流电源线正确地插入插座和电源适配器。指示灯亮起表示适配器已接入 了合适的电源。将电源适配器的接头插入Razer Blade Pro灵刃专业版笔记本电脑的 电源端口。按下电源键开启Razer Blade Pro灵刃专业版笔记本电脑。

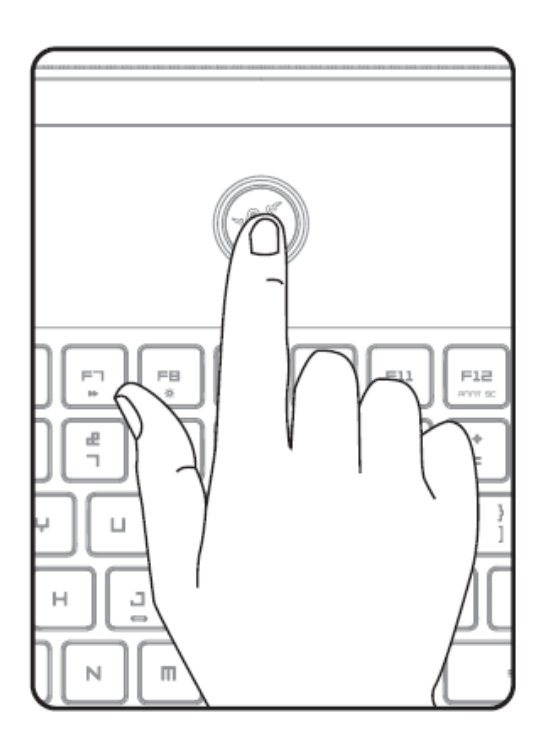

如果是第一次使用,请为 Razer Blade Pro 灵刃专业版笔记本电脑充满电或将其连 接至电源插座再开机。为 Razer Blade Pro 灵刃专业版笔记本电脑充满电大约需要 3 小时。

# *WINDOWS®8* 设置指南

1. 选择操作系统语言。

从列表中为 Razer Blade Pro 灵刃专业版选择你希望的默认语言。

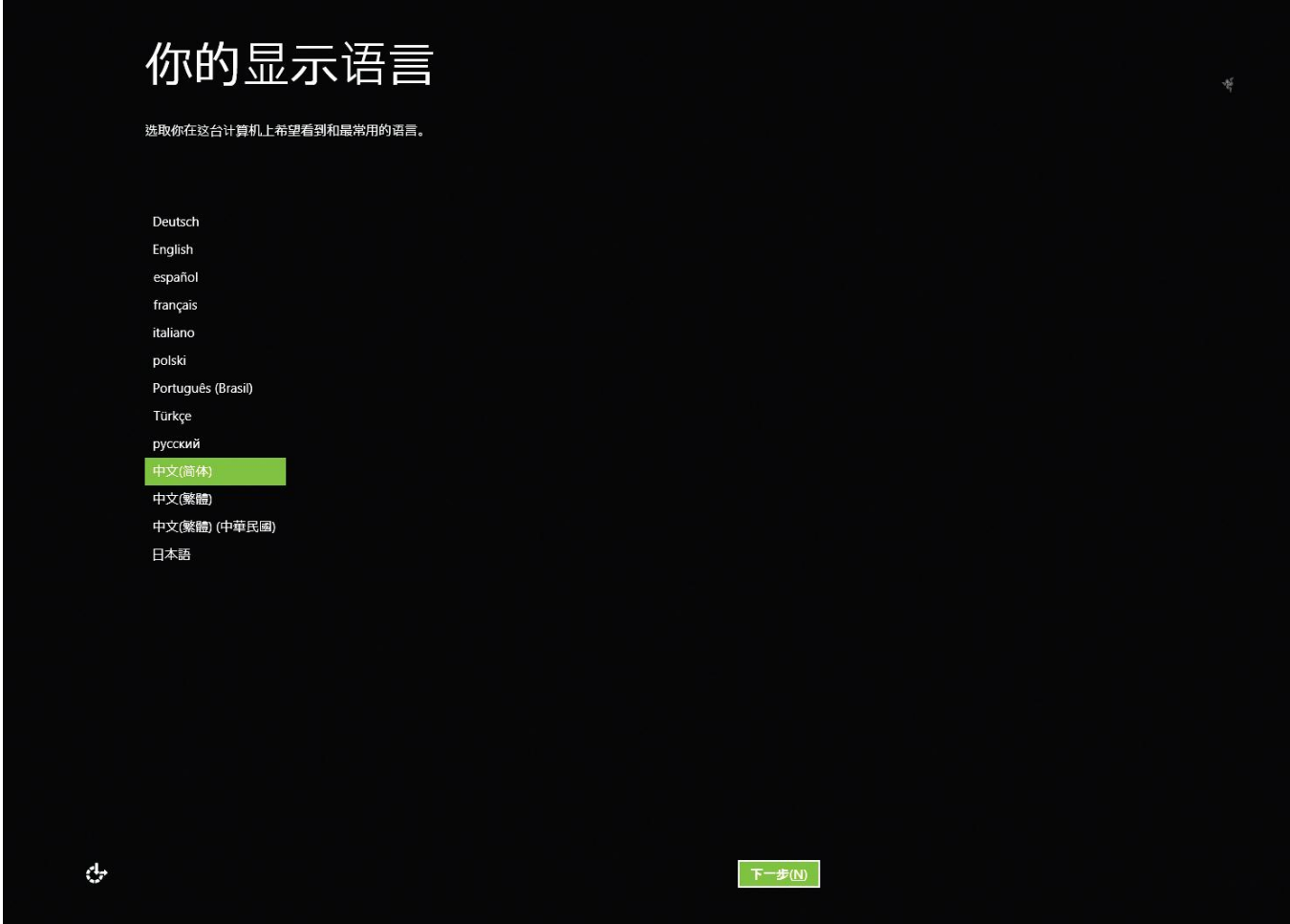

单击下一步。

2. 在指定的字段中输入 Windows 产品密钥。

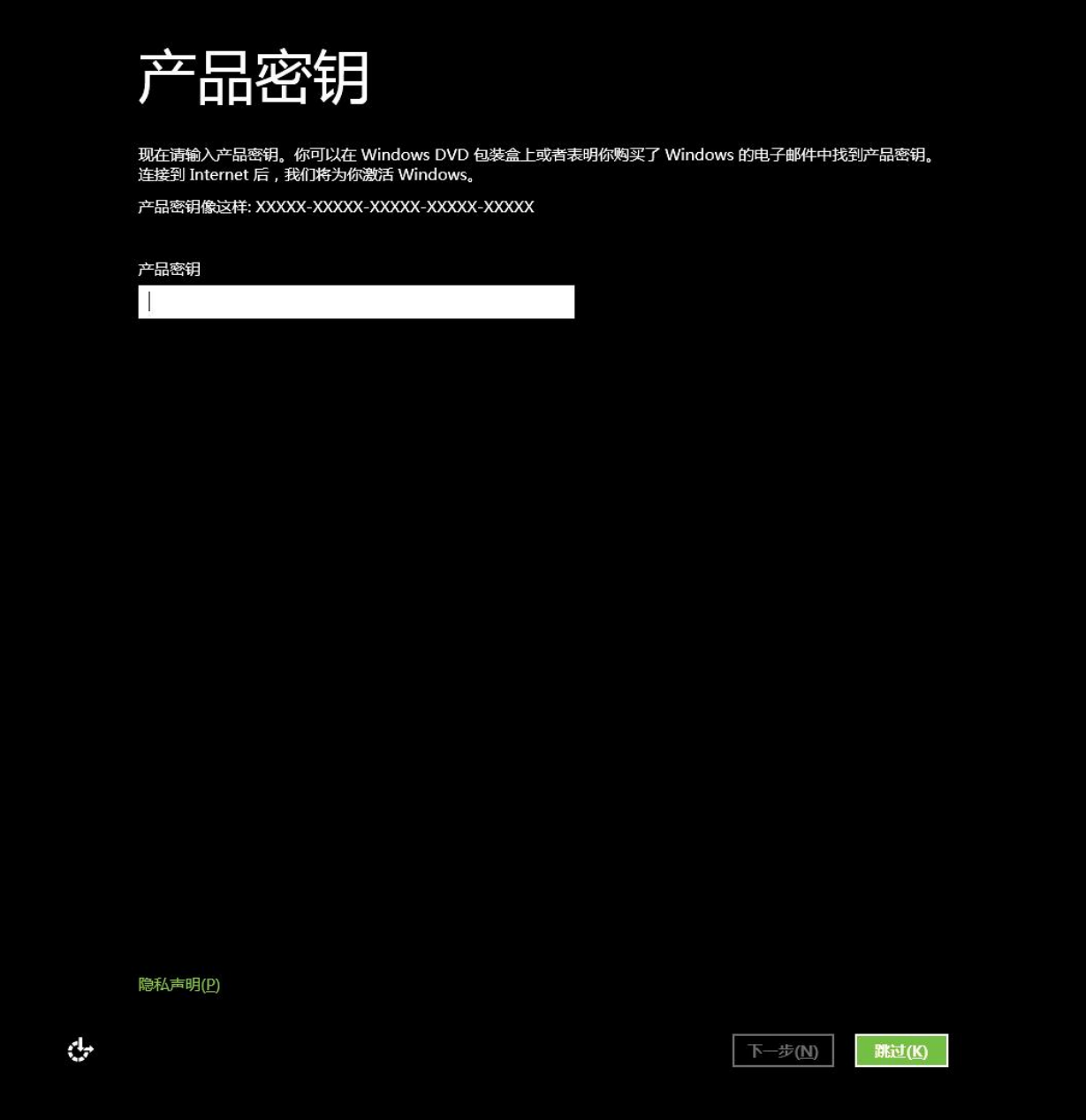

请参考 Razer Blade Pro 灵刃专业版底部的 Microsoft®标签,并键入所需信息。

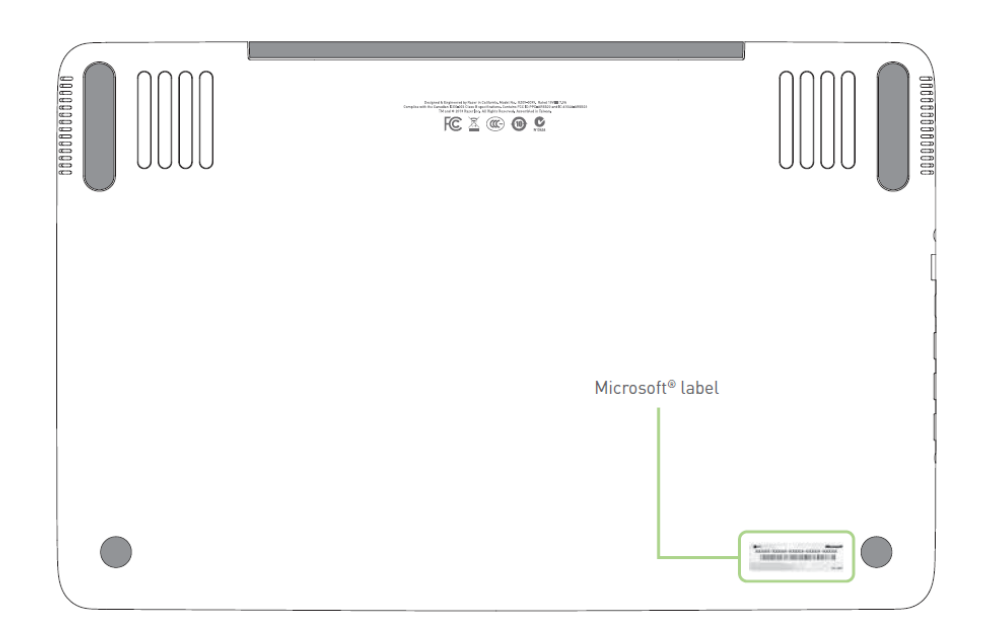

单击下一步。

# 3. 个性化你的 Windows® 8

选择你希望的桌面主题和电脑名称。

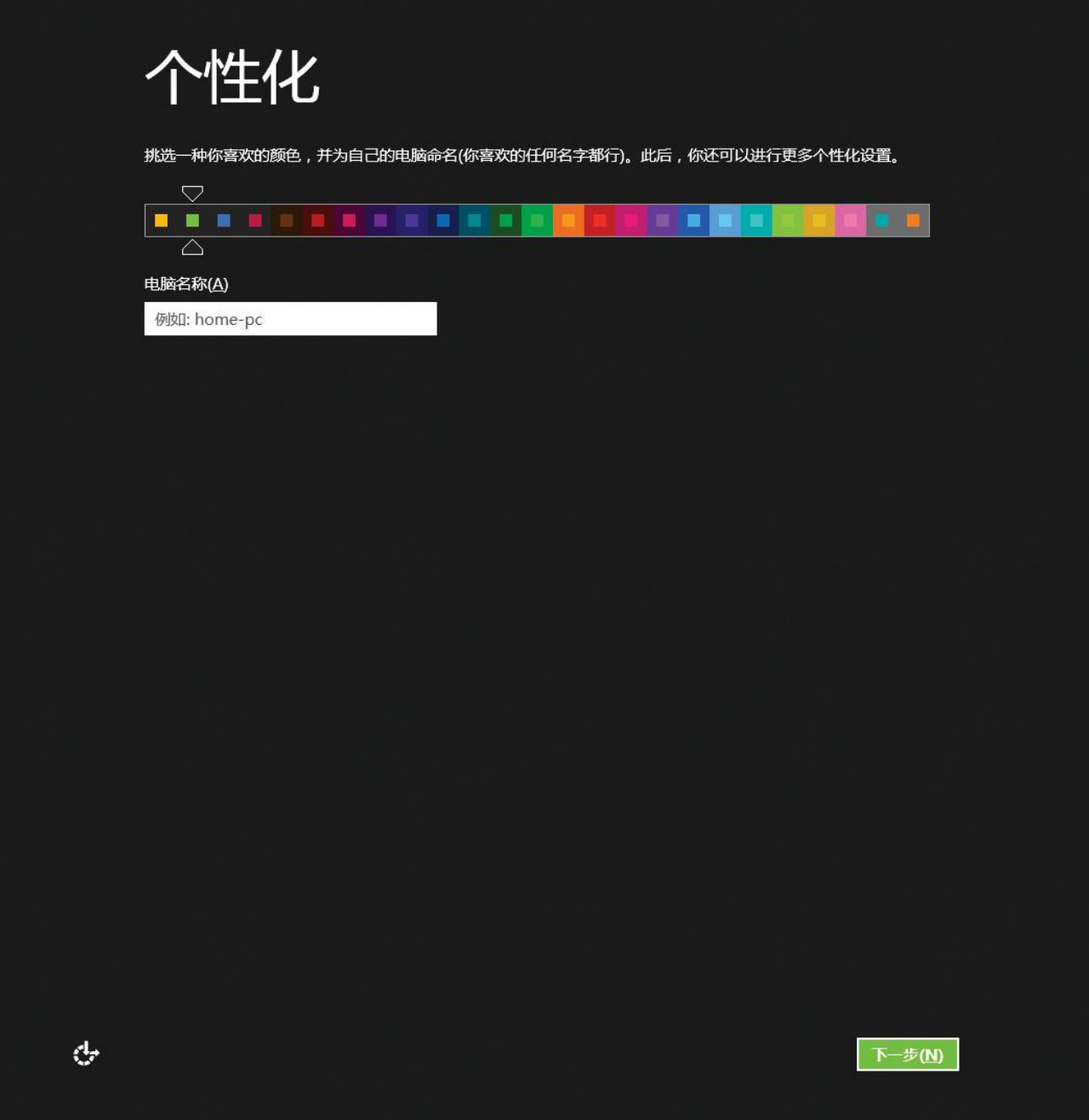

单击下一步。

### 4. 自定义系统设置。

设置向导包括一系列预配置设置,你能使用它们快速设置你的 Windows 设备。单 击使用快速设置来使用已显示在界面上的设置列表,并跳至本指南的第 6 步。

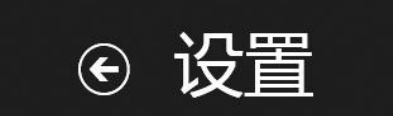

系统管理员禁用了一些设置。

### 快速设置

你可以自定义以下设置或选择快速设置。如果选择这些快速设置,你的电脑有时会向 Microsoft 发送信息,并且:

- 自动安装重要更新和推荐更新。
- 帮助保护你的电脑免受不安全文件和网站的威胁。
- 启用 Internet Explorer 中的"Do Not Track"功能。
- 向我们发送信息,以帮助改进 Microsoft 软件、服务和定位服务。
- 你可以在线查询问题的解决办法。
- 允许应用根据你的电脑位置、姓名和用户头像为你提供个性化内容。
- 启用共享并连接到这个网络上的设备。
- 国家或地区:中国;键盘布局:微软拼音简捷。

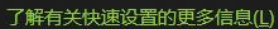

隐私声明(P)

 $\bigoplus$ 

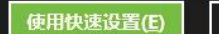

自定义(C)

*10 | For gamers by gamers™*

你也可以单击"自定义"以手动配置你的"区域"、"语言"和"键盘布局"。

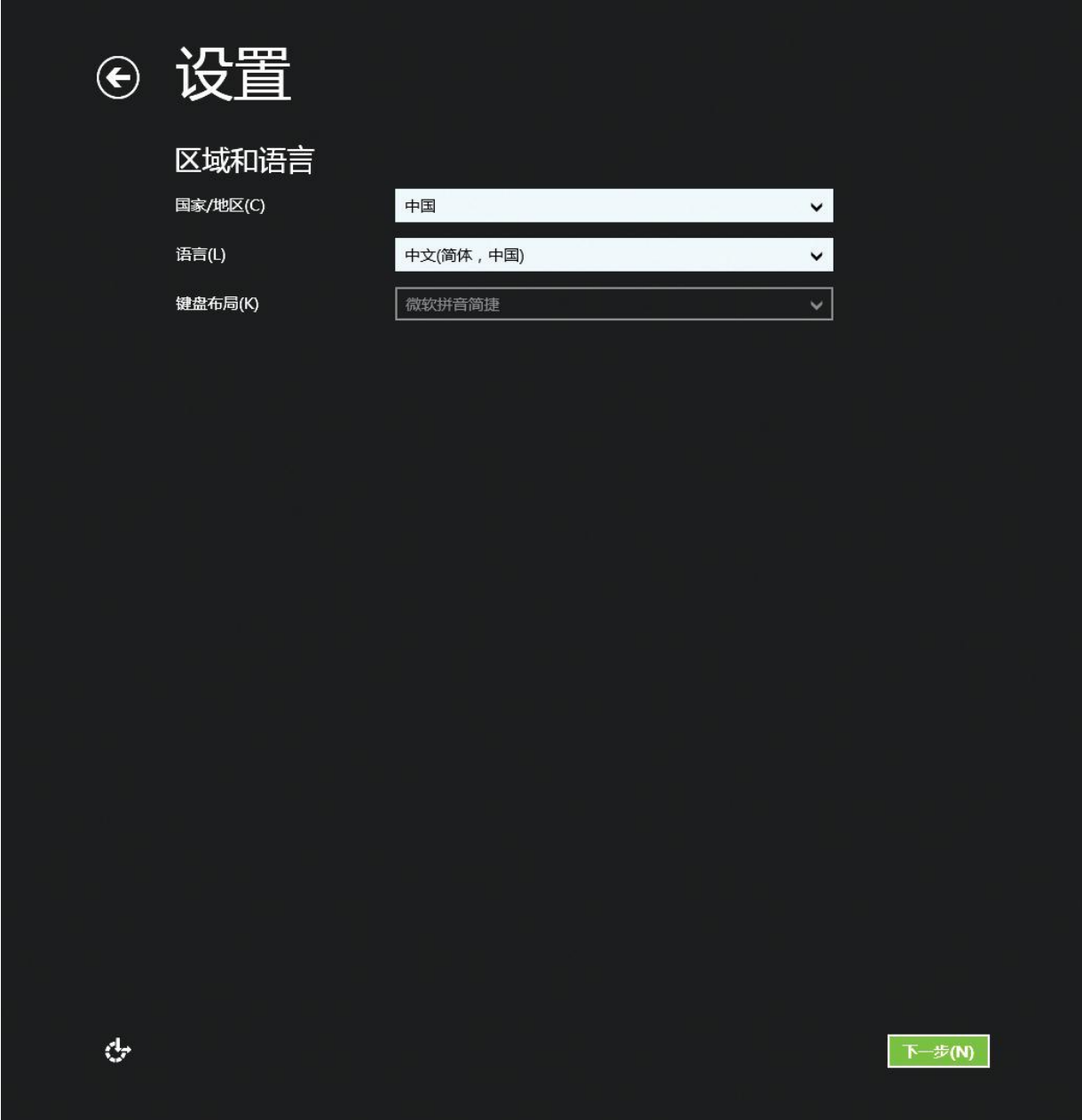

单击下一步。

5. 设置登录账号。

输入你登录 Windows 的用户名。如果你想要启用密码来保护你的登录,请填写密 码、重新输入密码和密码提示文本框。

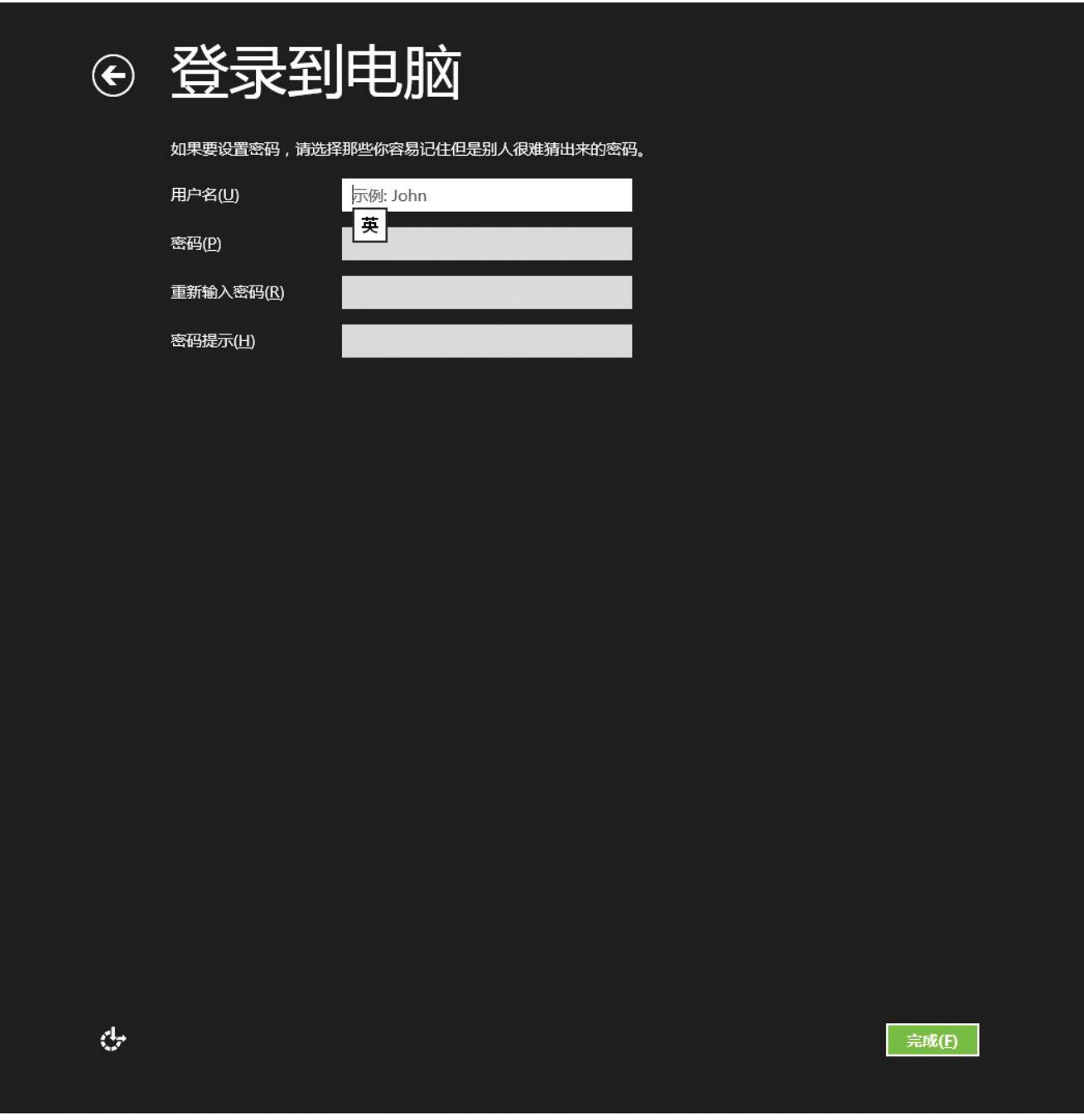

单击完成以完成 Windows 设置。

# 连接至互联网

1. 将光标移至屏幕右侧激活 Charm 超级栏。

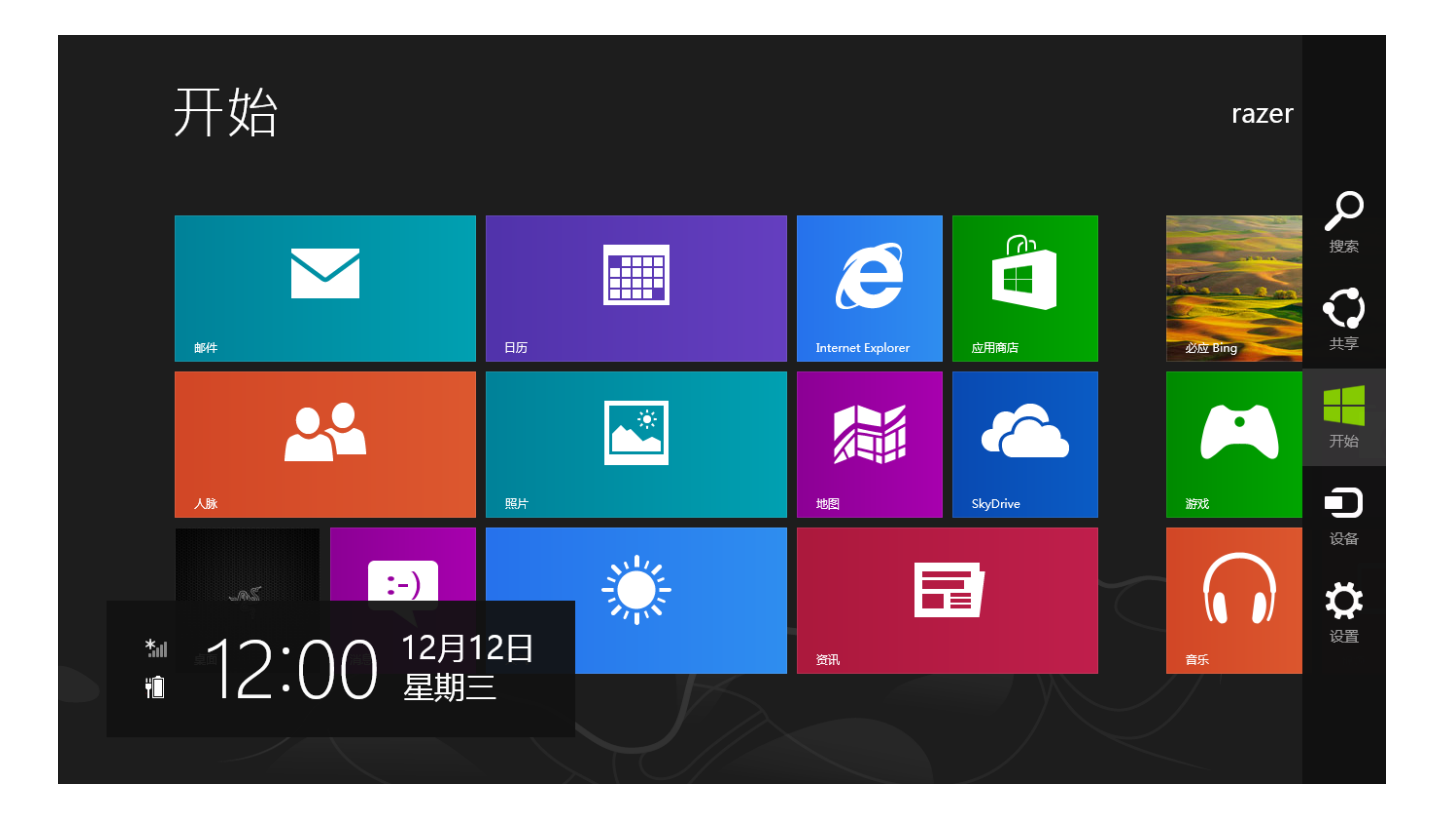

2. 单击 Charm 超级栏上的"设置"图标。

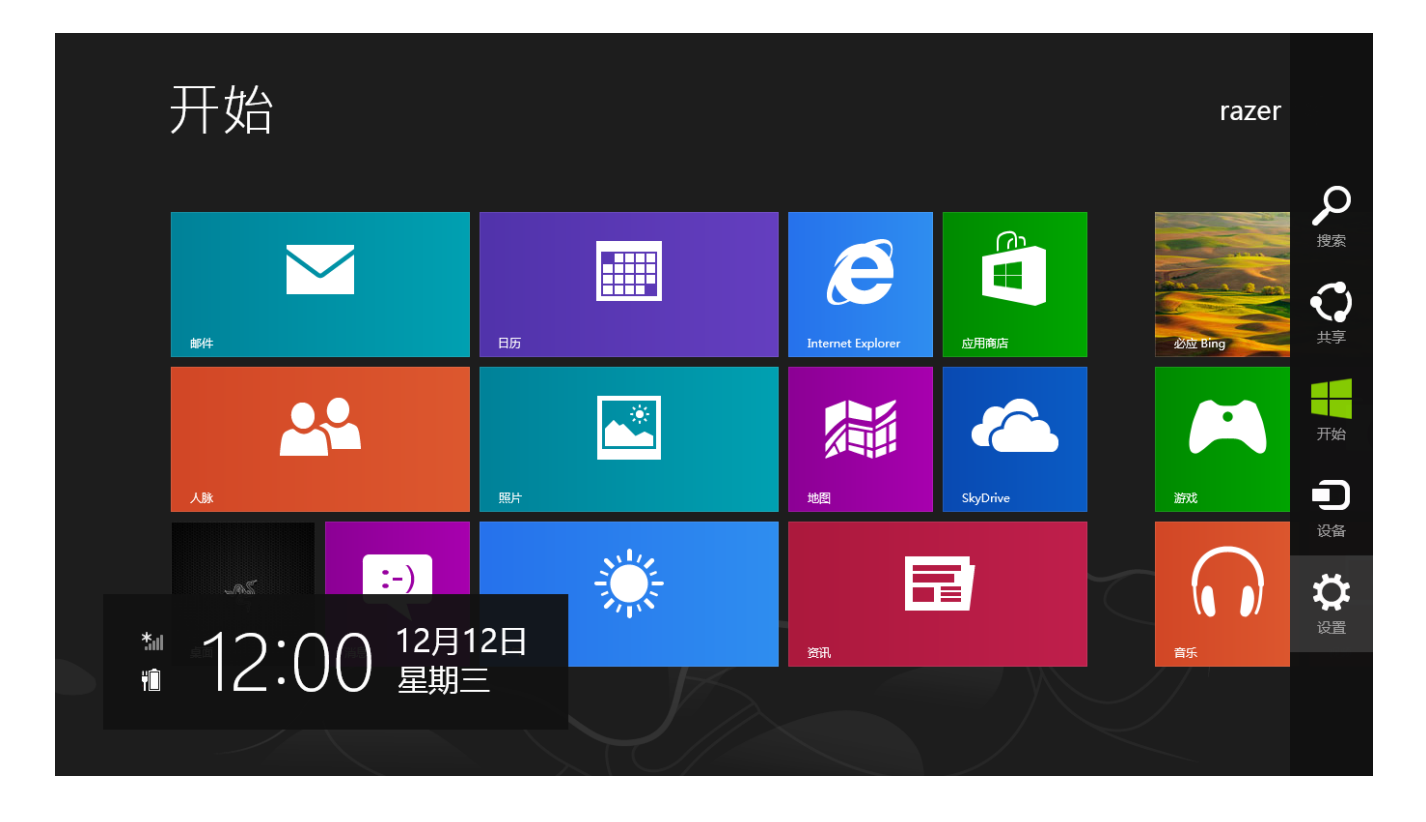

3. 单击"无线网络"图标。

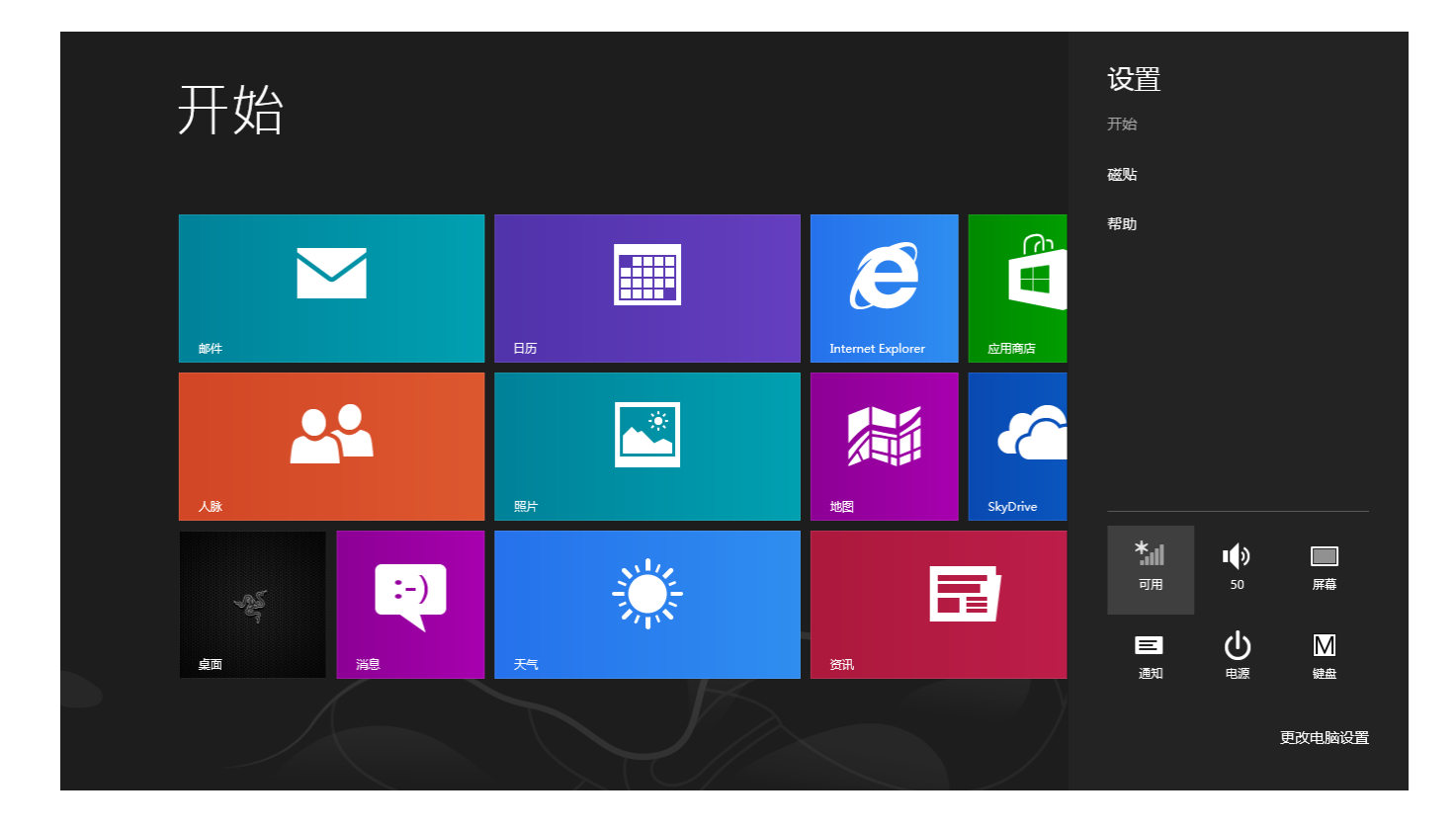

4. 单击你要连接至的网络,然后单击连接。

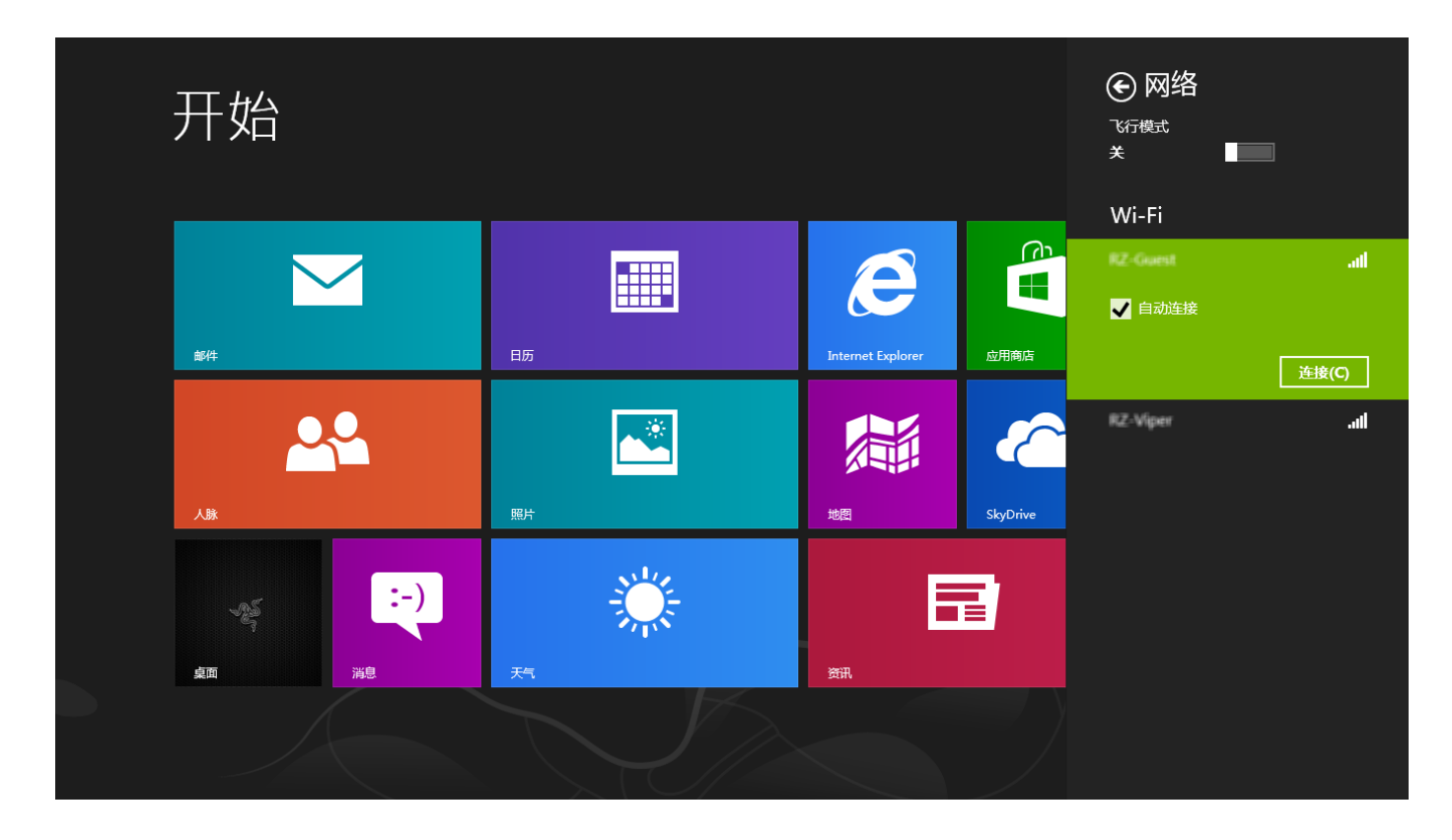

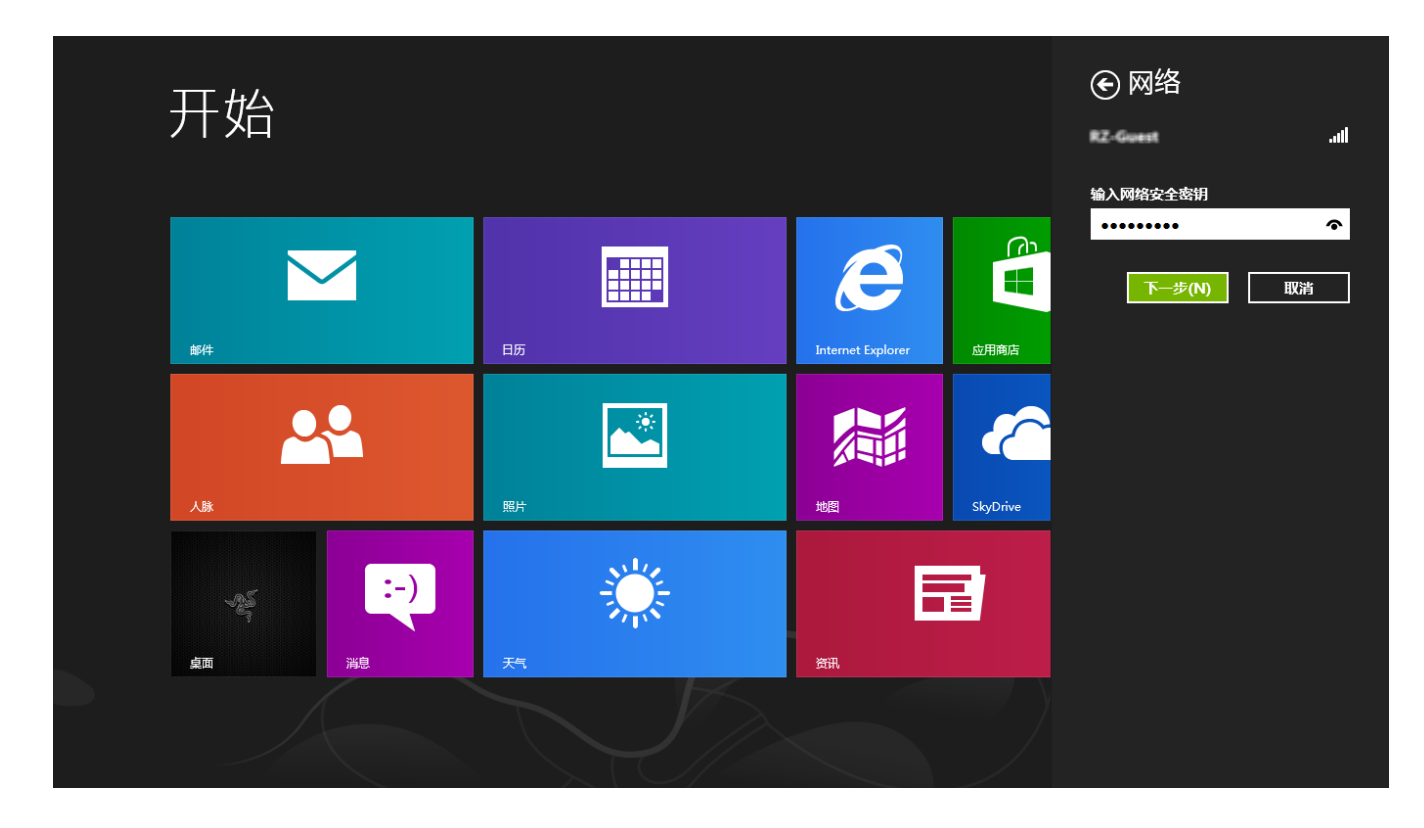

5. 输入网络密码(如果有)并单击下一步。

6. 选择打开或关闭网络共享。

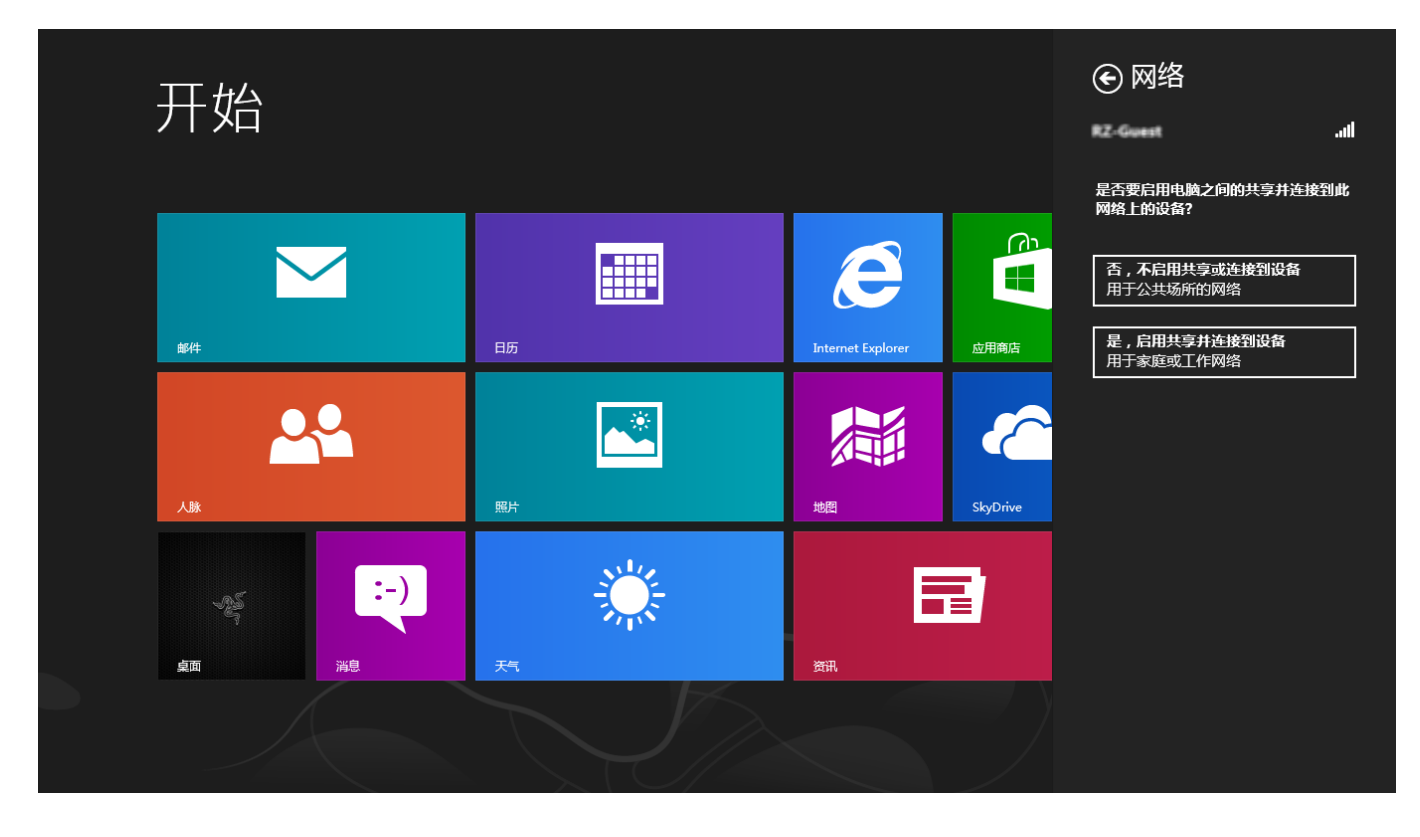

7. 连接到无线网络之后,单击侧栏外任何位置即可返回桌面。

## *RAZER SYNAPSE 2.0* 云驱动的账号创建和安装

Razer Synapse 2.0 云驱动允许你将 Razer Blade Pro 灵刃专业版和其他受支持的 Razer 外设同步到云服务器, 以便于下载驱动程序和固件更新。你还可以配置 Switchblade 用户界面、按键绑定、配置文件、宏、背光和其他应用。你所有的自 定义设置也都将存储到云端。

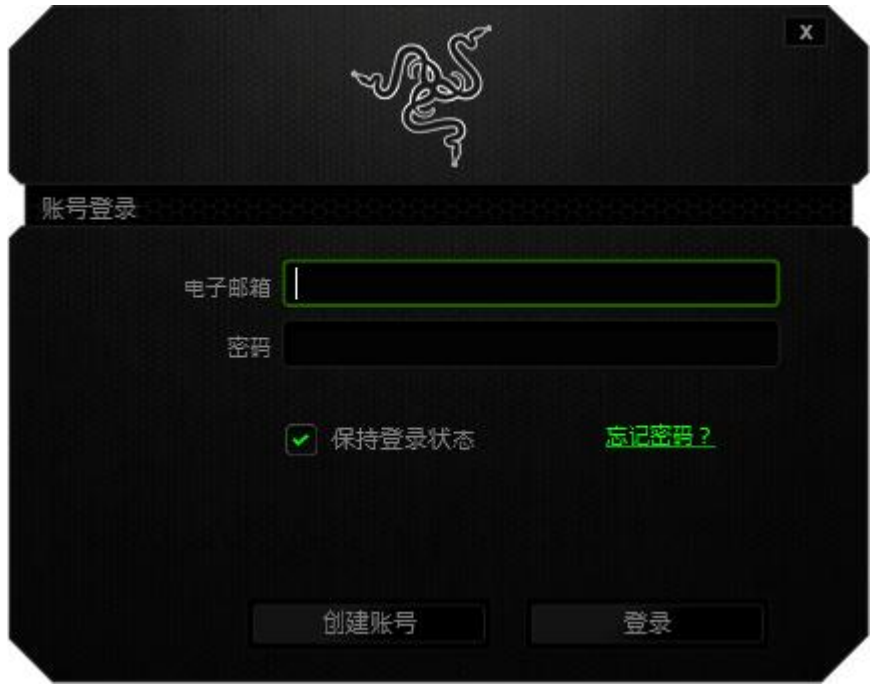

- 1. 进入 Windows 8 后, Razer Synapse 2.0 云驱动将自动启动。
- 2. 注册 Razer Synapse 2.0 云驱动账号并确认你的新账号。
- 3. 打开 Razer Synapse 2.0 云驱动并登录你的账号。
- 4. 等待 Synapse 2.0 云驱动自动下载并安装必要的驱动程序。

# <span id="page-20-0"></span>**4.** 使用 **RAZER BLADE PRO** 灵刃专业版

# 状态指示灯

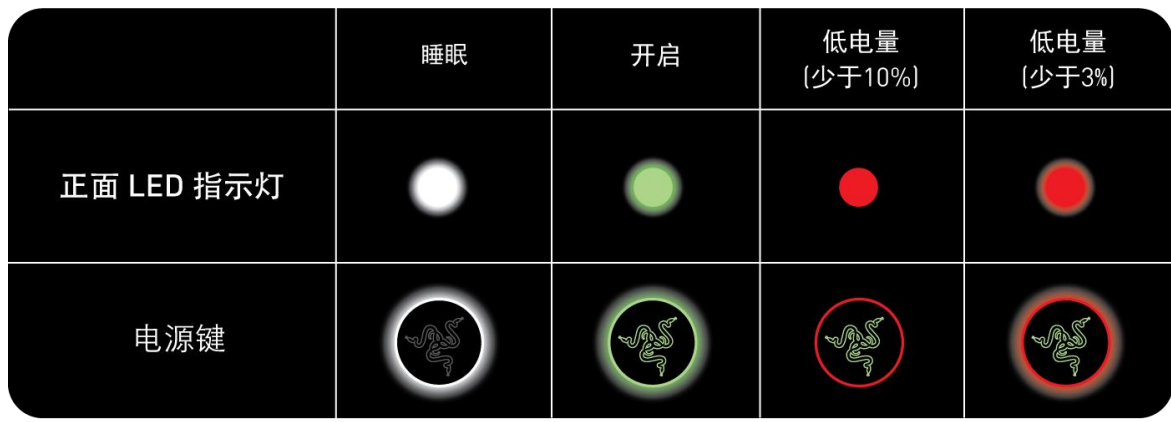

## 键盘功能区

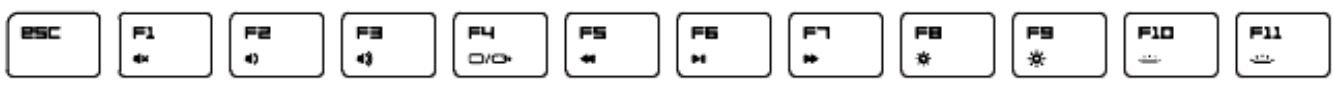

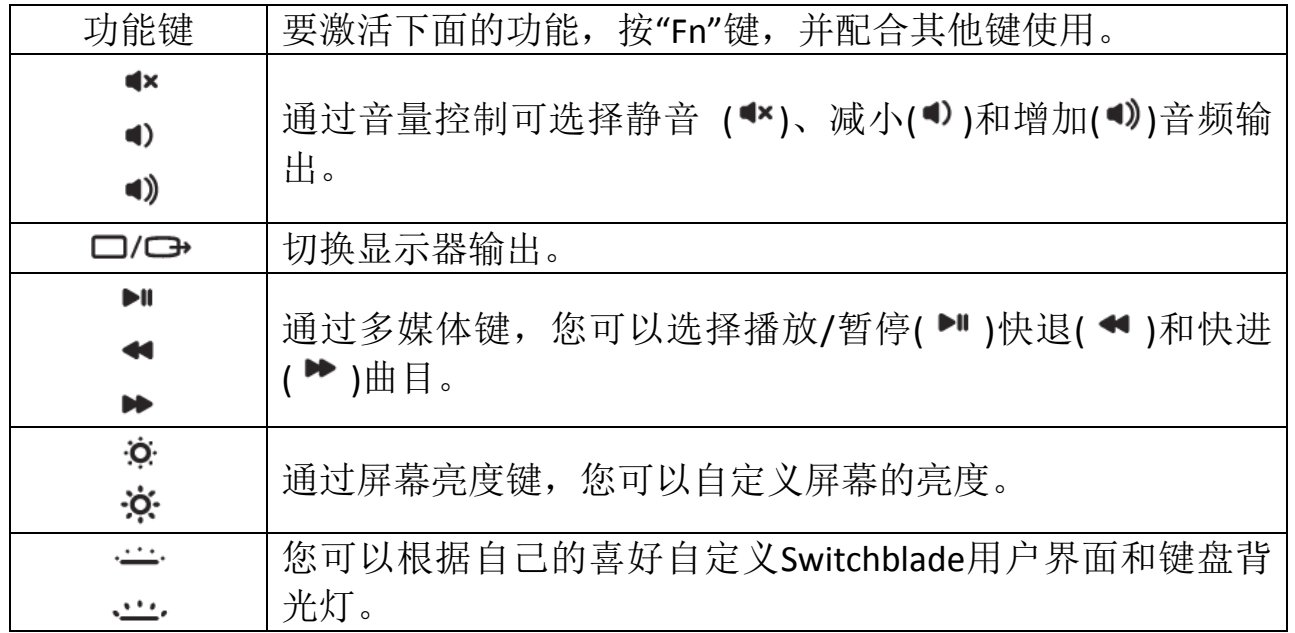

## 触摸板手势

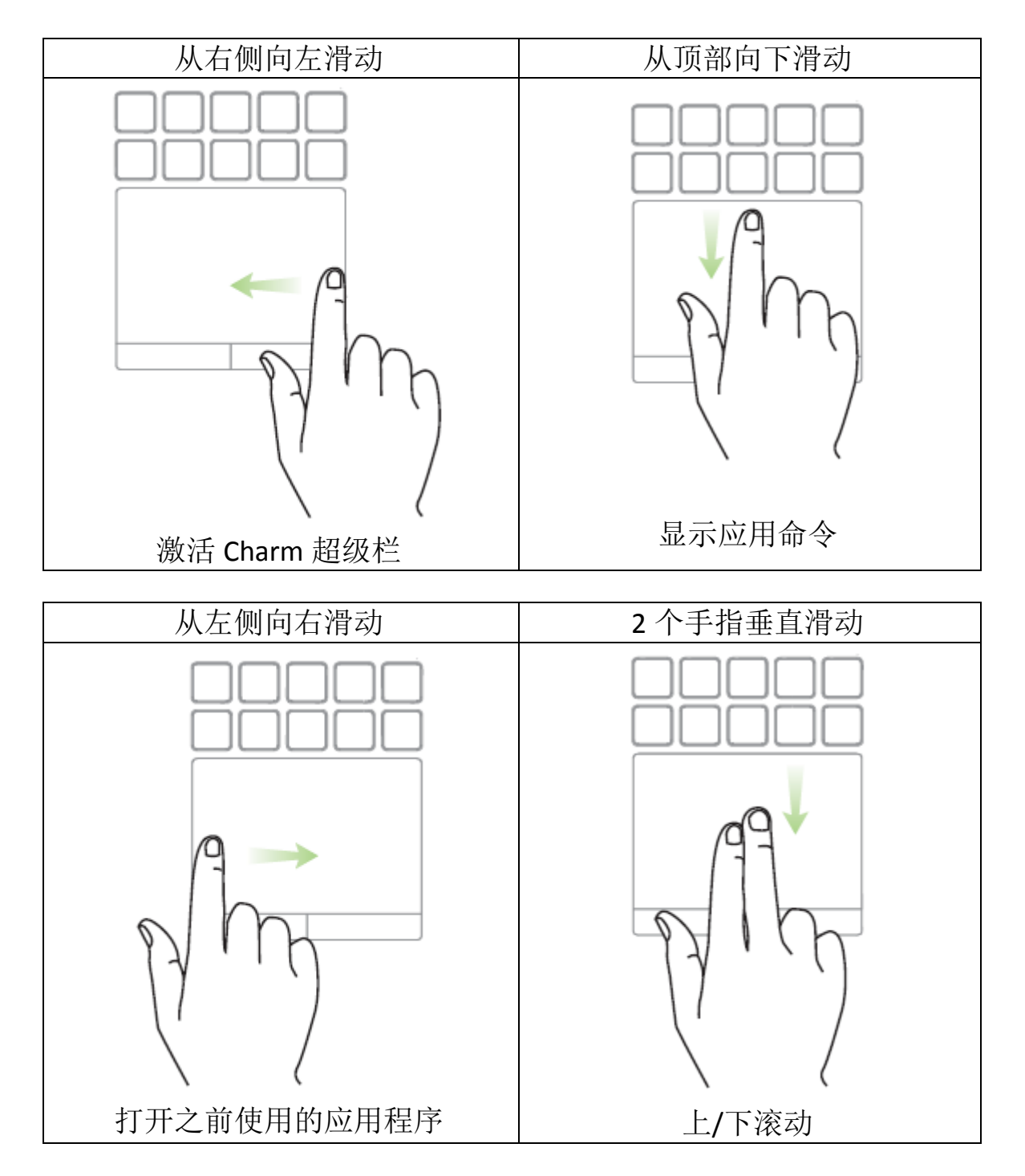

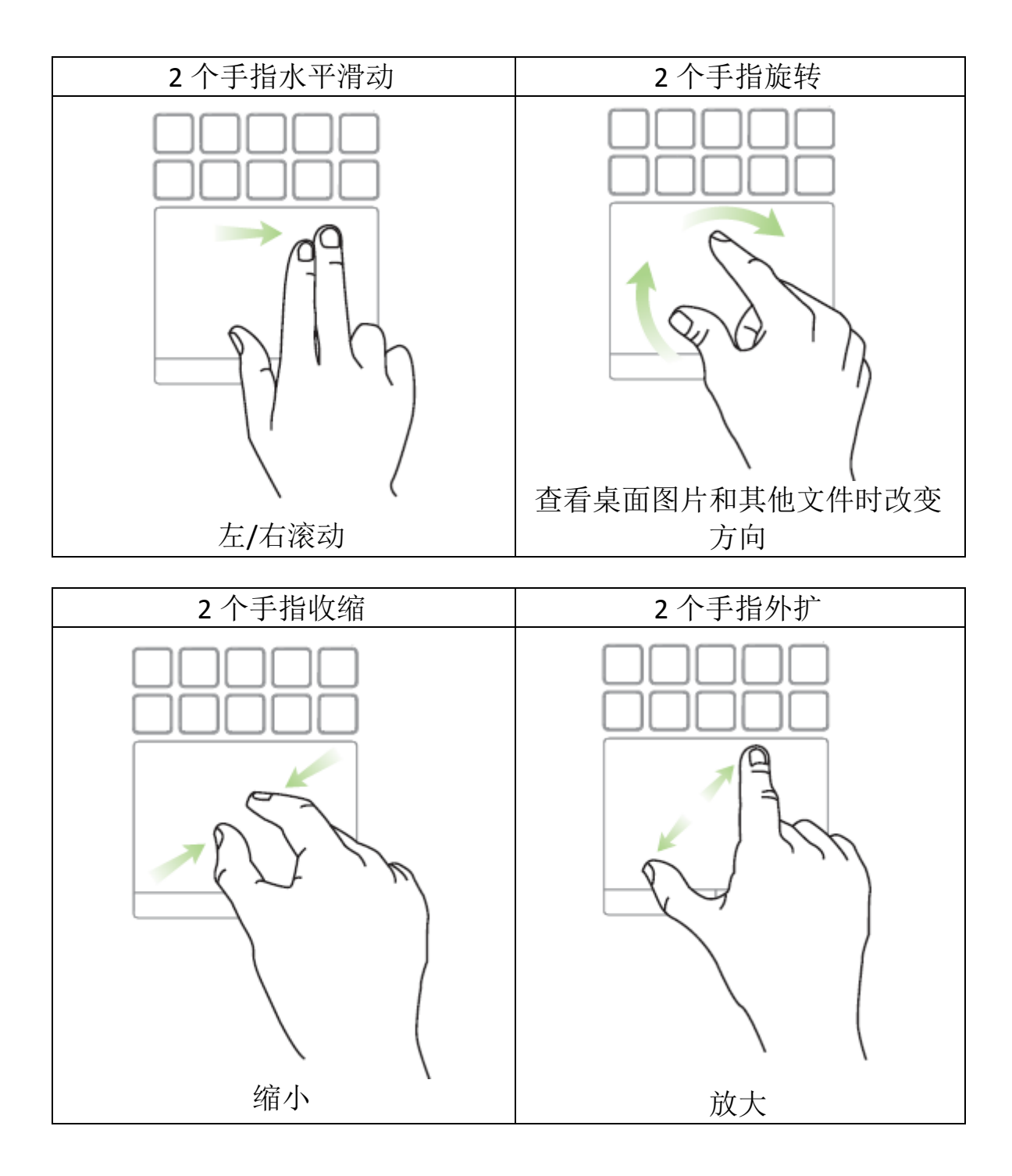

![](_page_23_Figure_0.jpeg)

# <span id="page-24-0"></span>**5.** 配置 **RAZER BLADE PRO** 灵刃专业版

声明: 实现此处所列功能需要您登录 *Razer Synapse 2.0*。这些功能根据您的软件版本和操作系统可能随 时有变。

### 键盘选项卡

首次安装 Razer Synapse 2.0 时, 默认的选项卡为"键盘选项卡"。通过此选项卡, 您可以自定义设备的配置文件、按键分配和触摸板选项。

![](_page_24_Picture_47.jpeg)

### 配置文件

配置文件是一种便捷的组织所有自定义设置的方式,您可以设置无限个配置文件 来随意支配。在每个选项卡中所做的任何更改都将自动保存到当前配置文件并存 储到云服务器。

![](_page_25_Picture_71.jpeg)

您可以通过单击 - 第二 按钮创建新的配置文件,或者通过单击 - 第三 按钮删除 当前配置文件。 第2111 按钮则可用于复制、导入和导出配置文件。在默认情况 下,当前配置文件命名为"Profile";不过,您可以对它进行重命名,只需在"配置 文件名称"下的文本字段中输入新名称即可。您可以使用"链接程序"选项,将每个 配置文件设置为运行某一程序或应用程序时自动激活。每个配置文件可使用快捷 方式下拉框设置为 FN + 0 到 9, 进行快速配置文件切换。

# 自定义选项卡

通过自定义选项卡,您可以更变设备的基本功能,如按键分配和触摸板灵敏度, 以满足您的游戏需要。 选项卡中的更改将自动保存至您当前的配置文件。

![](_page_26_Picture_20.jpeg)

### 自定义选项

初始状态下,每个按键都被设置为默认。然而,您可以通过单击所需按钮访问主 下拉式菜单,来更改这些按键的功能。

![](_page_27_Picture_65.jpeg)

下方所列为自定义选项及其说明。

![](_page_27_Picture_4.jpeg)

此选项允许您将按键恢复为其原始功能。要选择默认,只需从"按键分配菜单"中 选择它即可。

# 键盘功能

通过此选项,您能够将任意一个按键变为另一个键盘功能。要选择键盘功能,您 需要从主下拉式菜单中选择键盘功能,然后在下方对应的字段中输入您想使用的 按键。也可以包含辅助键,如 Ctrl 键、Shift 键、Alt 键,或任何上述按键的组合。

![](_page_28_Picture_0.jpeg)

通过此选项,您能够将任意一个按键更变为鼠标按键功能。要选择鼠标功能,您 需要从主下拉式菜单中选择鼠标功能,此时将显示分配按键子菜单。

下方所列为您可以从"分配按钮"子菜单中选择的功能:

![](_page_28_Picture_165.jpeg)

![](_page_28_Picture_4.jpeg)

通过设备交互,您可以更改其他启用 Razer Synapse 2.0 的设备的功能。其中某些 功能是特定设备特有的,例如,使用 Razer 游戏键盘可更改 Razer 游戏鼠标的灵敏 度等级。当您从"按键分配菜单"选择"设备交互"时,系统会显示一个子菜单。

*"*链接设备*"*允许您选择链接到哪个当前已连接的设备,"功能"允许您选择希望用 于已链接设备的功能。

![](_page_28_Picture_7.jpeg)

宏是一连串预录制的键盘和鼠标按键动作,这些按键动作按精确的时序执行。通 过为宏设置按键,您可以方便地执行一连串命令。当您从下拉式菜单选择此选项 时,系统将显示子菜单,您可以从中选择预录制的宏命令。参考宏选项卡以了解 更多关于创建宏命令的内容。

![](_page_29_Picture_0.jpeg)

通过切换配置文件,您可以实时更改配置文件,并立即加载所有您预先配置的设 置。当您从下拉式菜单选择配置文件设置时,系统将显示子菜单,您可以从中选 择要使用的配置文件。无论您在何时切换配置文件,屏幕上都将自动出现提示。

# 启动程序

"启动程序"允许您使用分配的按键启动某一程序或网站。当您选择"按键分配"菜 单中"启动程序"时,会出现两个选项,允许您搜索想要打开的特定程序或写下想 要访问的网站地址。

# 多媒体功能

此选项允许你将多媒体播放控制键绑定到你的设备。在你选择多媒体功能后, 会 出现一个子菜单。下面列出了你可以从子菜单中选择的多媒体播放控制键:

- 音量- - - 降低音频输出音量。
- 音量+ - 提高音频输出音量。
- 
- 静音 使音频静音。
- 麦克风音量+ 提高麦克风音量。
- 麦克风音量- 降低麦克风音量。
- 麦克风静音 使麦克风静音。
- 全部静音 使麦克风和音频输出静音。
- 播放/暂停 播放、暂停或继续播放当前多媒体文件。
- 上一曲目 播放上一曲目。
- 下一曲目 播放下一曲目。

![](_page_29_Picture_17.jpeg)

此选项可使被分配按键不可用。在您无需某一按键或某一按键干扰您游戏时,可 将其禁用。

### 触摸板

您可以通过单击用户界面上触摸板的图像来调整触摸板的外观和手感。

![](_page_30_Picture_63.jpeg)

下方所列为性能选项及其说明。

### 追踪面板 **Logo**

白定义追踪面板外观:单击 考按钮搜索图片文件并将其应用到当前配置文件。

注:虽然追踪面板可以接受任何图片尺寸,但我们推荐使用 *800x480* 及以上分辨率的图片。

### 灵敏度

灵敏度是关于移动光标至任何方向的难易程度。灵敏度越高,触摸板的反应就越 迅速。

### 加速度

加速度根据您手指在触摸板上的移动速度来提高光标的移动速度。手指的移动速 度越快,光标的加速度就越高。

# 灯光选项卡

通过此选项卡,您可以使用亮度滑块来调整背光的强度。

![](_page_31_Picture_15.jpeg)

### 游戏模式键*-*

游戏模式键可帮助您防止意外按下按键。根据您的设置,您可以选择禁用 Windows 键、Alt + Tab 和 Alt + F4。此外, 您还可以通过激活游戏模式功能来最大 限度地提高按键防冲突的效果。开启此功能后,指示灯会亮起。

![](_page_32_Picture_29.jpeg)

# 设置选项卡

通过"设置选项卡",你可以将Switchblade用户界面设置为当计算机被锁定后切 换到触摸板节电模式。

![](_page_33_Picture_19.jpeg)

### 应用程序选项卡

通过"应用程序选项卡",你可以为Switchblade用户界面添加或编辑游戏专用应 用程序。在选择"应用程序选项卡"后, Switchblade用户界面的应用程序管理器 将会出现。

![](_page_34_Picture_2.jpeg)

要向 Switchblade 用户界面添加新应用程序,可从"可用应用程序"列表中将相应的 应用程序拖放到任何动态自适应可触式按键上。如果你希望下载游戏专用应用程 序,请单击 SET MORE APPS 按钮。要删除某个应用程序,请将其拖放到*可用应用程* 序列表中,单击该应用程序,然后单击 REMOVE 按钮。要将 Switchblade 用户 界面还原到其默认状态,请单击该 RESETALL 按钮。在动态自适应可触式按键上 编辑完应用程序后,请记得单击 <sup>SAVE</sup> 按钮。完成操作后,请单击 **EXIT** 按钮退出 Switchblade 用户界面应用程序管理器。

### *"*宏*"*选项卡

"宏"选项卡允许您创建一系列精确的击键和按键操作。此选项卡还可让您根据需 要配置许多宏,和极长的宏命令。

![](_page_35_Picture_73.jpeg)

"宏"部分的功能与"配置文件"类似,您可通过在宏名称下面的字段中键入名称来 重命名宏。"宏"部分中还提供了其他选项,如通过单击 单步钮创建新宏、单 击 **+ 5 按钮删除当前宏以及单击** - 5 按钮复制当前宏。 - 5 按钮则可 用于复制、导入和导出配置宏。

要创建宏命令,只需单击 第 载制 按钮,您的所有击键和按键操作将自动在宏屏 幕上显示。在完成宏命令录制后,单击 ■ <sub>stor</sub> ■ 按钮结束会话。

"宏"部分使您可以输入命令之间的延迟时间。在录制延迟中,命令之间的延迟显 示为输入时的时间。 默认延迟使用预设的时间(以秒表示)作为延迟。而无延迟 则忽略击键和按键之间的所有暂停时间。

![](_page_36_Picture_33.jpeg)

备注: 在秒 *(sec)* 字段插入值时,您最多可使用小数点后*3*位。

一旦录制了宏,即可通过选择宏屏幕中的各个命令来编辑已输入的命令。每个击 键或按键操作均按顺序排列,第一个命令显示在屏幕的顶部。

![](_page_37_Picture_35.jpeg)

**【 赫入** 插入按钮使您可选定命令的前面或后面放置其他击键、按键操作或延 时。

当你点击 和 对 对 对 我 对 会出现一个新的显示框, 与宏命令的列表。窗口中的 下拉菜单允许您选择在选中的宏命令之前或之后插入击键或延迟时间。

![](_page_38_Picture_19.jpeg)

![](_page_39_Picture_33.jpeg)

您可通过单击击键菜单中的 ■ 最制 按钮添加一组新的宏命令;或者使用延迟菜 单在"持续时间"字段中输入延时。

![](_page_39_Picture_2.jpeg)

## <span id="page-40-0"></span>**6.** 安全与维护

### 安全指南

为了在使用 Razer® Blade Pro 灵刃专业版的过程中确保最大程度的安全, 建议您 遵循以下准则 :

- 1. 如果遇到设备正确操作的问题或问题排除无法工作,请拔除装置,并致电 Razer 热线或访问 [www.razersupport.com/cn](http://www.razersupport.com/cn) 寻求技术支持。请切勿尝试自行 维修。
- 2. 请勿拆卸设备(这样做将会导致保修失效),不得尝试自行修理设备或在异 常电流负荷下操作设备。
- 3. 避免该设备接触液体或存放在潮湿环境。只能在 0°C (32°F) 到 40°C (104°F) 的 指定温度范围内使用设备。一旦温度超过此范围,请拔除并关闭该设备,以 便让温度稳定在适宜的范围内。

### 舒适性

以下为确保您能在舒适的状态下使用设备的一些小提示。研究显示,长时间的重 复动作、电脑外围设备的不当摆放 、不良身体姿势以及不佳习惯,都会导致身体 不适, 甚至伤害神经、 经络和肌肉。为了确保您舒适地使用 Razer® Blade Pro 灵 刃专业版并避免损伤,请遵循以下守则。

- 1. 将笔记本电脑直接放置在你的面前。如果你有外接鼠标,请把它放在笔记本 电脑边上。肘关节应尽量靠近身体两侧,不可远离身体,鼠标应放在容易触 及的地方。
- 2. 调整座椅和桌子的高度,以使笔记本电脑与手肘水平或低于手肘高度。
- 3. 双脚自然摆放,身姿直立,双肩放松。
- 4. 玩游戏时手腕应放松并保持平直。如果双手需要重复相同的动作,尽量不要 长时间弯曲、延伸或扭动双手。
- 5. 请勿将手腕长时间放在坚硬表面上。使用腕托,可以在游戏的同时支撑您的 手腕。
- 6. 不要整天保持同一坐姿。起身离开电脑桌,做做运动,伸展一下手臂、肩 膀、脖子和双腿。

7. 使用笔记本电脑时若有任何不适 , 如手 、 腕 、 肘 、 肩 、 颈或背部感到疼 痛 、 麻痹或刺痛 , 请立即求助有资质的专科医师 。

### 电池

Razer Blade Pro 灵刃专业版包含内置可充电锂电池。通常情况下, 此类电池的理论 使用寿命与使用方式有关。每天长时间使用将导致电池寿命减少。较短时间使用 则会延长电池寿命。如果您怀疑 Razer Blade Pro 灵刃专业版内的电池已用完(充 电量少),请尝试充电。若在数次尝试后仍然无法成功充电,可能电池已无法正 常工作。请根据当地环境法律和指引处置电池。此行为因在授权回收中心进行。

## <span id="page-42-0"></span>**7.** 法律声明

### 版权和知识产权信息

版权所有© 2013 Razer Inc.保留所有权利。Razer、雷蛇、"For Gamers By Gamers" 、始于玩家,赋予玩家和三头蛇徽标是 Razer Inc.及其附属公司在美国或其他国家/ 地区的商标或注册商标。其他所有商标分别是其各自所有者的财产。Windows 和 Windows 徽标是 Microsoft 集团公司的商标。

根据 Dolby Laboratories 的许可证制造。 Dolby、Dolby Home Theater 和双 D 符号是 Dolby Laboratories 的商标。

Razer Inc(简称"Razer")可能拥有与本高级用户指南的产品有关的版权、商标、 商业机密、专利、专利申请或其他知识产权(包括注册的和未注册的)。 本高级 用户指南并未向您授予此类版权、商标、专利或其他知识产权的许可权。Razer Blade Pro 灵刃专业版(下称"产品")可能与包装或其他地方上的图片不同,请以 实物为准。 Razer 对这种差异或可能出现的错误概不负责。 本高级用户指南所含 信息如有更改,恕不另行通知。

### 有限产品质保

欲知有限产品质保最新和当前条款,请访问: [cn.razerzone.com/warranty](http://cn.razerzone.com/warranty)

#### 责任限制

由于分销、销售、转销、使用或无法使用该产品而造成的任何盈利损失、信息或 数据丢失、特殊、意外、间接、惩罚性、因果性或附带损坏,Razer 均不负责。 在任何情况下,Razer 所承担的责任都不超过购买产品的零售价格。

#### 采购损失

为避免疑义, 在任何情况下, Razer 均不对任何采购损失负责, 除非已被告知有发 生此类损失的可能性。且任何情况下,Razer 所承担的责任都不超过产品采购价 格。

### 一般条款

这些条款应受产品购买国家/地区的法律管辖并将按该国家/地区的法律解释。 如 果本高级用户指南中任何条款无效或不可执行,则此类条款(无效条款或不可执 行条款)应被指定为无效力或被视为剩余条款的无效条款而被排除。 Razer 保留 随时修订任何条款的权利,恕不另行通知。